## <span id="page-0-0"></span>**Příručka pro začátečníky s Microsoft® Windows Vista™**

Novinky v Microsoft[® Windows Vista™](file:///E:/Software/WinVista/cz/html/whatsnew.htm#1058107)<br>P[řepnutí na klasické zobrazení](file:///E:/Software/WinVista/cz/html/classic.htm#1061241) [Zapínání a vypínání počítač](file:///E:/Software/WinVista/cz/html/startstp.htm#1057697)e U[živatelské úč](file:///E:/Software/WinVista/cz/html/useracct.htm#1057770)ty a přepínání uživatelů Šet[ření energie v akumulátorech u přenosných počítačů](file:///E:/Software/WinVista/cz/html/powrmgmt.htm#1058524) [Personalizace plochy](file:///E:/Software/WinVista/cz/html/desktop.htm#1061241) [Práce se soubory](file:///E:/Software/WinVista/cz/html/files.htm#1063739) [Práce s programy](file:///E:/Software/WinVista/cz/html/programs.htm#1063165) Pokud počítač př[estane reagovat](file:///E:/Software/WinVista/cz/html/stops.htm#1066771)

## **Poznámky a upozornění**

**POZNAMKA:** POZNAMKA označuje důležité informace, které pomáhají lepšímu využití počítače. POZNAMKA označuje důležité informace, které pomáhají<br>Iepšímu využití počítače.

**UPOZORNĚNÍ:** UPOZORNĚNÍ označuje nebezpečí poškození hardwaru nebo ztráty dat a popisuje, jak se lze problému vyhnout.

## **Změny informací v tomto dokumentu bez předchozího upozornění vyhrazeny. © 2006 Dell Inc. Všechna práva vyhrazena.**

Jakákoli reprodukce bez písemného povolení společnosti Dell Inc. je přísně zakázaná.

Obchodní značky použité v tomto textu: Dell a logo DELL jsou obchodní známky společnosti Dell Inc.; Mi**crosoft, Internet Explorer** a **Windows js**ou registrované obchodní známky<br>a Wi**ndows Vista** je obchodní známka společno

Ostatní obchodní značky a názvy mohou být v tomto dokumentu použity buď v souvislosti s organizacemi, které si na tyto značky a názvy činí nárok, nebo s jejich produkty.<br>Společnost Dell Inc. si nečiní nárok na jiné obchodn

Září, 2006

# <span id="page-1-0"></span>**Přepnutí na klasické zobrazení**

- **Příručka pro začátečníky s Microsoft® Windows Vista™**
- Změna u[živatelské rozhraní na klasické zobrazení](#page-1-1)
- **O** Změna složek na klasické zobra
- Zm[ěna menu Start na klasické zobrazení](#page-1-3)
- Zm[ěna ovládacích panelů na klasické zobrazení](#page-1-4)

Nyní můžete změnit vzhled svých složek, menu Start, Control Panel (Ovládací panely) a aplikačních oken, aby vypadaly podobně jako předchozí verze operačního systému Windows®.

**POZNAMKA:** Postupy popisované v tomto dokumentu se vztahují na výchozí zobrazení Windows Vista™, takže mohou být jiné, když nastavíte počítač<br>na klasické zobrazení.

### <span id="page-1-1"></span>**Změna uživatelského rozhraní na klasické zobrazení**

Chcete-li všechny prvky (plocha, složky, aplikační okna atd.) přepnout na klasické zobrazení, proveďte následující:

- 1. Klepněte pravým tlačítkem na plochu a vyberte **Personalize** (Pesonalizovat).
- 2. Klepněte na **Theme** (Motivy).
- 3. Vyberte **Classic Windows** (Klasická Windows) z rozbalovacího menu **Theme** (Motivy).
- 4. Klepněte na **Apply** (Použít) a pak na **Ok**.

#### <span id="page-1-2"></span>**Změna složek na klasické zobrazení**

Chcete-li změnit pouze své složky na klasické zobrazení, postupujte takto:

- 1. Klepněte na tlačítko **Start** pak na **Control Panel** (Ovládací panely).
- 2. Klepněte na **Appearance and Personalization** (Vzhled a personalizace).
- 3. Klepněte na **Folder Options** (Možnosti složky) nebo na **Use Classic Windows folders** (Použít složky klasických Windows), které se zobrazí po položkou **Folder Options** (Možnosti složky).
- 4. Na kartě **General** (Obecné) vyberte **Use Windows classic folders** (Použít složky klasických Windows).
- 5. Klepněte na **Apply** (Použít) a pak na **Ok**.

## <span id="page-1-3"></span>**Změna menu Start na klasické zobrazení**

Chcete-li na klasické zobrazení změnit pouze menu Start, postupujte takto:

- 1. Klepněte na tlačítko **Start** a pak na **Control Panel** (Ovládací panely).
- 2. Klepněte na **Appearance and Personalization** (Vzhled a personalizace).
- 3. Klepněte na **Taskbar and Start Menu (**Hlavní panel a menu Start) nebo na položku C**ustomize the Start menu** (Přizpůsobit menu Start), která se<br>zobrazí pod možností Taskbar and Start Menu (Hlavní panel a menu Start).
- 4. Na kartě **Start Menu** (Menu Start) vyberte **Classic Start Menu** (Klasické menu Start).
- 5. Klepněte na **Apply** (Použít) a pak na **Ok**.

#### <span id="page-1-4"></span>**Změna Ovládacích panelů na klasické zobrazení**

Chcete-li na klasické zobrazení změnit pouze Ovládací panely, postupujte takto:

- 1. Klepněte na tlačítko **Start** a pak na **Control Panel** (Ovládací panely).
- 2. Klepněte na možnost **Classic View** (Klasické zobrazení) v levém podokně.

#### <span id="page-2-0"></span>**Personalizace plochy Průvodce pro začátečníky s Microsoft® Windows Vista™**

- Zm[ěna pozadí plochy](#page-2-1)
- **Výbě[r motivu plochy](#page-2-2)**
- **Výběr spořič[e obrazovky](#page-2-3)**
- $\bullet$  Změ[na menu Start](#page-2-4)
- [Vytváření a uspořádání zástupců](#page-2-5)

Vzhled plochy, menu, oken a jiných prvků v systému Microsoft® Windows Vista™ můžete personalizovat. Můžete také změnit zvuky, které upozorňují na příchozí poštu.

Jak přistoupit k volbám personalizace:

- 1. Klepněte pravým tlačítkem na plochu a vyberte **Personalize** (Personalizovat).
- 2. Prohlédněte si možnosti zobrazené na obrazovce. Klepnutím na volbu zobrazíte další informace pro změnu vzhledu plochy.

### <span id="page-2-1"></span>**Změna pozadí plochy**

Pozadí plochy (neboli tapeta) je obrázek zobrazený na ploše systému Windows Vista.

- 1. Klepněte pravým tlačítkem myši na plochu a vyberte **Personalize** (Personalizovat).
- 2. Klepněte na **Desktop Background** (Pozadí plochy).
- 3. Prozkoumejte položky v rozbalovacím menu **Picture Location** (Umístění obrázku). Toto menu nabízí velký výběr fotografií, plných barev a jiných obrázků, které lze zobrazit jako pozadí plochy.
- 4. Vyberte položku z rozbalovacího menu **Picture Location** (Umístění obrázku) a klepněte na **OK**.

**POZNÁMKA:** Namísto použití rozbalovacího menu **Picture Location** (Umístění obrázku) můžete také klepnout na tlačítko **Browse** (Procházet) a nalézt další obrázky, které lze použít jako pozadí plochy nebo tapetu.

### <span id="page-2-2"></span>**Výběr motivu plochy**

Motiv plochy se vztahuje na vzhled plochy a aplikačních oken.

- 1. Klepněte pravým tlačítkem na plochu a vyberte **Personalize** (Personalizovat).
- 2. Klepněte na **Theme** (Motiv).
- 3. Projděte položky v rozbalovacím menu **Theme** (Motiv).
- 4. Klepněte na **Apply** (Použít) a pak klepněte na **Ok**.

## <span id="page-2-3"></span>**Výběr spořiče obrazovky**

Spořič obrazovky se zobrazí, když je počítač zapnutý, ale byl určitou dobu ponechán v nečinnosti.

- 1. Klepněte pravým tlačítkem myši na plochu a vyberte **Personalize** (Personalizovat).
- 2. Klepněte na **Screen Saver** (Spořič obrazovky).
- 3. Prozkoumejte položky v rozbalovacím menu **Screen Saver** (Spořič obrazovky).
- 4. Vyberte položku z rozbalovacího menu **Screen Saver** (Spořič obrazovky) a klepněte na **Apply** (Použít) a potom na **OK**.

#### <span id="page-2-4"></span>**Změna menu Start**

Kromě změnu menu Start na klasické zobrazení nabízí systém Windows Vista i jiné možnosti personalizace menu Start.

- 1. Klepněte na tlačítko **Start** pak na **Control Panel** (Ovládací panely).
- 2. Klepněte na **Appearance and Personalization** (Vzhled a personalizace).
- 3. Prozkoumejte možnosti v položce **Taskbar and Start menu (Hla**vní panel a menu Start)**.** Tyto možnosti vám umožňují měnit obrázek, který se používá<br>pro menu Start, p**řepínat na klasické menu Start a provádět jiná přizpůs**
- 4. Přizpůsobení menu Start proveďte podle pokynů zobrazených na obrazovce.

## <span id="page-2-5"></span>**Vytváření a správa zástupců**

Zástupce je ikona na ploše, která umožňuje rychlý přístup k programům, souborům, složkám a jednotkám, které používáte často. Poklepáním na zástupce otevřete danou položku (soubor nebo aplikaci) přímo z plochy.

**POZNÁMKA:** Jestliže není plocha vidět, minimalizujte všechna otevřená okna, aby byla vidět.

## **Jak vytvořit zástupce**

Chcete-li vytvořit zástupce na ploše, klepněte levým tlačítkem na položku, jejíhož zástupce vytváříte, a přetáhněte ji na plochu.

Pak můžete položku otevírat poklepáním na ikonu, která se zobrazí na ploše.

### **Jak vymazat zástupce**

- 1. Klepněte pravým tlačítkem na zástupce na ploše.
- 2. Klepněte na **Delete** (Odstranit).
- 3. Klepněte na **Yes** (Ano).

Zástupce bude vymazán, ale položka (třeba soubor nebo aplikace), jejíhož zástupce jste vytvořili, zůstane beze změny.

#### <span id="page-4-0"></span>**Práce se soubory**

**Příručka pro začátečníky s Microsoft® Windows Vista™**

- $\bullet$  [Zálohování souborů](#page-4-1)
- [Vyhledávání souborů](#page-4-2)
- [Kopírování a vkládání souborů](#page-4-3)
- **P[řejmenování souborů](#page-4-4)**
- [Výmaz souborů](#page-4-5)
- [Obnova soubor](#page-5-0)ů z koše
- **O** Vyprazd[ňování koš](#page-5-1)e

Následující části popisují základní činnosti při práci se soubory.

## <span id="page-4-1"></span>**Zálohování souborů**

Chcete-li zamezit ztrátě dat nebo ji minimalizovat, zálohujte si pevný disk alespoň jednou týdně a zálohujte si alespoň jednou denně soubory, které byly<br>změněny. Jednotky CD-RW dokáží zálohovat velké množství dat na disky software. K zálohování dat můžete také použít jiná média, například DVD nebo jiná ukládací média.

### <span id="page-4-2"></span>**Vyhledávání souborů**

Chcete-li vyhledat soubor, proveďte následující:

- 1. Klepněte na tlačítko **Start** a pak na **Search** (Hledat).
- 2. Proveďte jednu z následujících možností:
	- i Napište **soubory** do vyhledávacího okna umístěného v pravém horním rohu. Touto akcí zobrazíte všechny soubory a složky v počítači. Procházením<br>vyhledejte potřebný soubor.
	- l Napište jméno souboru, který hledáte. Touto akcí zobrazíte uvedený soubor.
	- l Rozbalte možnost **Advanced Search** (Rozšířené hledání), která je umístěna pod vyhledávacím oknem. Rozšířené vyhledávání vám umožňuje uvést dodatečné informace, abyste vyhledali soubor.

#### <span id="page-4-3"></span>**Kopírování a vkládání souborů**

Chcete-li zkopírovat a vložit soubor, proveďte následující:

- 1. Vyhledejte soubor, který chcete zkopírovat.
- 2. Klepněte pravým tlačítkem myši na soubor a vyberte **Copy** (Kopírovat).
- 3. Přejděte na místo, kam chcete soubor vložit.
- 4. Klepněte pravým tlačítkem myši na dané místo a vyberte **Paste** (Vložit).

## <span id="page-4-4"></span>**Přejmenování souborů**

Chcete-li přejmenovat soubor, proveďte následující:

- 1. Vyhledejte soubor, který chcete přejmenovat.
- 2. Klepněte pravým tlačítkem myši na soubor a vyberte **Rename** (Přejmenovat). Tato akce převede jméno souboru na textové pole, v němž můžete editovat nebo měnit jméno souboru.
- 3. Napište nové jméno, a jakmile skončíte, klepněte na kurzor myši mimo textové pole.

**UPOZORN<b>ENI:** Jestliže se zobrazuje přípona jména souboru, při změně jména souboru ji neměňte. Přípona jména souboru je za tečkou, poslední tři<br>znaky. Pokud příponu souboru změníte, soubor nebude možné použít**.** 

## <span id="page-4-5"></span>**Výmaz souborů**

Když vymažete soubor, přesouváte ho vlastně do koše, kde zůstává do chvíle, než koš vyprázdníte.

**UPOZORNĚNÍ:** Soubory vymazané z externího média nebo ze sítě se vymažou trvale. Neodesílají se do koše.

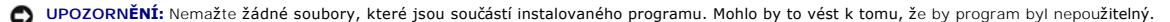

Chcete-li soubor vymazat, proveďte následující:

- 1. Vyhledejte soubor, který chcete vymazat.
- 2. Klepněte pravým tlačítkem myši na soubor a vyberte **Delete** (Odstranit).
- 3. Klepnutím na **Yes** (Ano) odešlete soubor do koše.

## <span id="page-5-0"></span>**Obnova souborů z koše**

Soubory vymazané z pevného disku počítače zůstávají v koši, dokud koš nevyprázdníte. Jestliže jste koš nevyprázdnili, je možné obnovit vymazaný soubor do<br>jeho předchozího místa.

**UPOZORNĚNÍ:** Soubory vymazané z externího média nebo ze sítě se vymažou trvale. Neodesílají se do koše.

- 1. Poklepejte na ikonu **Recycle Bin** (Koš). Tato akce otevře koš a zobrazí jeho obsah.
- 2. Pravým tlačítkem myši poklepejte na soubor, který chcete obnovit, a vyberte **Restore** (Obnovit). Touto akcí odstraníte soubor z koše a obnovíte jej na jeho původní místo.

## <span id="page-5-1"></span>**Vyprazdňování koše**

Vymazané soubory zůstávají v koši a zabírají místo na pevném disku, dokud koš nevyprázdníte.

**UPOZORNĚNÍ:** Soubory vymazané z externího média nebo ze sítě se vymažou trvale. Neodesílají se do koše.

- 1. Poklepejte na ikonu **Recycle Bin** (Koš). Touto akcí se otevře koš a zobrazí se jeho obsah.
- 2. Klepněte na **Empty the Recycle Bin** (Vyprázdnit koš).
- 3. Klepněte na **Yes** (Ano), chcete-li trvale vymazat obsah koše.

## <span id="page-6-0"></span>**Šetření energie v akumulátorech u přenosných počítačů**

**Příručka pro začátečníky s Microsoft® Windows Vista™**

- [Rady pro správu napájení](#page-6-1)
- [Nastavení správy napájení](#page-6-2)

Způsobem, jak svůj přenosný počítač používáte, můžete prodloužit výdrž a životnost akumulátoru v počítači. Následující text uvádí informace o tom, jak ušetřit<br>energii v akumulátorech.

## <span id="page-6-1"></span>**Rady pro správu napájení**

- l Počítač mějte vždy, když je to možné, připojený k elektrické zásuvce, protože životnost akumulátoru závisí na počtu nabíjecích cyklů.
- l Uveďte počítač do režimu spánku, pokud jej delší dobu nebudete používat. Jestliže počítač nebudete používat určitou část dne, vypněte jej.
- l Vyberte plán napájení, který je kompromisem mezi spotřebou elektrické energie a výkonem systému.
- l Nastavení správy napájení využívejte pro úsporu energie v rámci svého každodenního používání počítače.

**POZNÁMKA:** Další informace o šetření energie v akumulátoru můžete nalézt v příručce ke svému počítači.

## <span id="page-6-2"></span>**Nastavení správy napájení**

Systém Windows Vista™ umožňuje nastavit napájení tak, abyste šetřili energii v akumulátoru při svém běžném používání počítače. Tato nastavení zahrnují plány napájení, které jsou kompromisem mezi využitím akumulátoru a výkonem systému. Můžete také upravit nastavení toho, kdy počítač vstupuje do režimu spánku.

- 1. Klepněte na tlačítko **Start** umístěné v dolním levém rohu plochy Windows Vista.
- 2. Klepněte na **Control Panel** (Ovládací panely).
- 3. Klepněte na **Mobile PC** (Mobilní PC).
- 4. Prohlédněte si možnosti zobrazené v položce **Power Options** (Možnosti napájení). Klepnutím na nějakou možnost zobrazíte dodatečné informace a budete moci změnit nastavení napájení.

<span id="page-7-0"></span>Zp[ět na stránku Obsah](file:///E:/Software/WinVista/cz/html/index.htm)

#### **Práce s programy**

**Příručka pro začátečníky s Microsoft® Windows Vista™**

- **Spušt[ění programu](#page-7-1)**
- **O** P[řidání softwaru](#page-7-2)
- Odstra[ňování softwaru](#page-7-3)

Následující části popisují základní činnosti pro práci s programy a softwarovými aplikacemi.

## <span id="page-7-1"></span>**Spuštění programu**

Chcete-li spustit program nebo softwarovou aplikaci, proveďte následující:

- 1. Klepněte na tlačítko **Start**.
- 2. Jestliže program není uveden v menu **Start**, vyberte **All Programs** (Všechny programy), chcete-li zobrazit všechny programy instalované na počítači.
- 3. Klepněte na program, který chcete spustit.

#### <span id="page-7-2"></span>**Přidání softwaru**

Chcete-li nainstalovat nový software, proveďte následující:

- 1. Chcete-li zjistit, zda je software ji**ž nainstalován na váš počítač**, klepněte na tla**čítko Start** a vyberte **All Programs** (Všechny programy). Jestliže je<br>program uveden v menu **All Programs** (Všechny programy) nebo me
- 2. Zkontrolujte technické požadavky pro software, abyste ověřili, že je kompatibilní s počítačem a že počítač má dost paměti a místa na pevném disku pro instalaci a funkci programu.
- 3. Dočasně vypněte antivirový software, který je spuštěný na vašem počítači. Chcete-li zablokovat antivirový software, viz dokumentaci, která byla dodána s antivirovým softwarem.

**UPOZORNĚNÍ:** Když je antivirový software zablokován, nebudou na vašem počítači detekovány viry. Po dokončení instalace znovu zapněte antivirový software.

4. Vložte instalační CD nebo DVD a postupujte podle pokynů k instalaci dodaných se softwarem.

Jestliže se instalační CD nebo DVD nespustí automaticky, klepněte na tlačítko Start a pak na Computer (Počítač). Klepněte pravým tlačítkem myši na<br>jednotku, do které jste vložili CD nebo DVD, klepněte na Open (Otevřít) a p

**UPOZORNĚNÍ:** Nemačkejte tlačítko k vysunutí CD nebo DVD, když počítač přistupuje k médiu.

5. Jakmile nainstalujete software, znovu zapněte antivirový software. Chcete-li znovu aktivovat antivirový software, viz dokumentaci, která byla dodána s antivirovým softwarem.

## <span id="page-7-3"></span>**Odstranění softwaru**

**UPOZORNĚNÍ:** Nepřerušujte ani nezastavujte proces odstraňování, jakmile byl spuštěn - mohli byste ztratit data nebo poškodit operační systém.

Chcete-li odinstalovat software, proveďte následující:

- 1. Klepněte na tlačítko **Start** a vyberte klepněte na **Control Panel** (Ovládací panely).
- 2. V položce **Programs** (Programy) klepněte na **Uninstall a program** (Odinstalovat program).
- 3. Vyberte program, který chcete odinstalovat, a klepněte na **Uninstall** (Odinstalovat).

Některé programy nelze z tohoto okna odinstalovat. Pokyny k tomu, jak odstranit programy, které zde nejsou uvedeny, naleznete v dokumentaci, která byla dodána k softwaru.

# <span id="page-8-0"></span>**Zapínání a vypínání počítače**

**Příručka pro začátečníky s Microsoft® Windows Vista™**

- **O** [Zapínání počítač](#page-8-1)e
- **O** [Vypínání počítač](#page-8-2)e
- Pou[žití režimu spánku](#page-8-3)
- [Vypínání](#page-8-4)

Následující text popisuje, jak se zapíná a vypíná počítač. Mobilní uživatelé, kteří chtějí předcházet prodlevám kvůli čekání na vypínání a nové zavedení systému, mohou upřednostňovat režim spánku.

### <span id="page-8-1"></span>**Zapínání počítače**

Počítač se zapíná stisknutím tlačítka napájení na počítači.

Jakmile je počítač zapnutí, operační systém Microsoft® Windows Vista™ se kompletně zavede. Jakmile zavádění skončí, zobrazí se plocha Windows Vista.

## <span id="page-8-2"></span>**Vypínání počítače**

Pro vypnutí počítače je nutné ukončit systém - pro jeho nové zapnutí je pak nutné systém znovu zavést. Po novém zavedení systému se obnoví plocha<br>Windows Vista, ale dříve otevřené soubory nebo aplikace budou zavřeny.

Volba Vypnout je vhodná tehdy, když počítač nebudete znovu používat po určitou delší dobu. Jestliže budete později potřebovat rychlý přístup k počítači,<br>můžete raději použít volbu Spánek.

**UPOZORNĚNÍ:** Pokud chcete předejít ztrátě dat, vypněte počítač pomocí ukončení systému. Vypnutí počítače stisknutím napájecího tlačítka může způsobit ztrátu dat.

- 1. Uložte a zavřete všechny otevřené soubory a ukončete všechny otevřené programy.
- 2. Klepněte na tlačítko **Start** umístěné v levém dolním rohu plochy Windows Vista a pak klepněte na šipku v pravém dolním rohu, jak ukazuje následující obrázek.

#### **Klepněte na pravou šipku, abyste mohli přistoupit k možnosti ukončení systému**

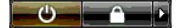

3. Klepněte na **Shut Down** (Vypnout).

Počítač se vypne, jakmile ukončí operační systém.

### <span id="page-8-3"></span>**Použití režimu spánku**

Provádění kompletního ukončení systému a nového zavádění systému může být nepohodlné pro uživatele, kteří cestují mezi prací a domovem nebo kteří z<br>jiných důvodů potřebují rychlý a častý přístup ke svým aplikacím a souborů

Pokud použijete režim spánku, můžete počítač uvést do stavu, v němž má minimální spotřebu, a přitom uchovat aktuální stav svých aplikací a souborů. Jakmile<br>počítač probudíte, vaše předchozí relace se obnoví, aniž by bylo n

#### **Jak uvést počítač do režimu spánku**

1. Klepněte na tlačítko **Start** umístěné v levém dolním rohu plochy Windows Vista a pak klepněte na šipku v pravém dolním rohu menu Start, jak ukazuje následující obrázek.

**Klepnutím na pravou šipku můžete přistoupit k možnosti spánku** 

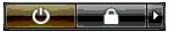

2. Klepněte na **Sleep** (Spánek).

**UPOZORNĚNÍ:** Jestliže váš počítač ztratí napájení ze sítě nebo z akumulátoru, když je v režimu spánku, může dojít ke ztrátě dat.

#### **Jak vzbudit počítač z režimu spánku**

Stiskněte tlačítko napájení umístěné na počítači.

## <span id="page-8-4"></span>**Odhlášení**

Systém Windows Vista umožňuje více počítačům přistupovat k jednomu počítači s jejich vlastními nastaveními. Každý uživatel může zadat heslo, aby omezil přístup ke svému nastavení a souborům, a každý uživatel se může odhlásit, aniž by počítač vypnul.

#### Jak odhlásit počítač:

- 1. Uložte a zavřete všechny otevřené soubory a ukončete všechny otevřené programy.
- 2. Klepněte na tlačítko **Start** umístěné v levém dolním rohu plochy Windows Vista a pak klepněte na šipku v pravém dolním rohu menu Start, jak ukazuje následující obrázek.

#### **Klepnutím na pravou šipku můžete přistoupit k možnosti odhlášení**

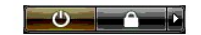

3. Klepněte na **Log Off** (Odhlásit).

#### <span id="page-10-0"></span>**Pokud počítač přestane reagovat Příručka pro začátečníky s Microsoft® Windows Vista™**

- 
- Pokud počítač př[estane reagovat](#page-10-1)
- [Pokud program p](#page-10-2)řestane reagovat

## <span id="page-10-1"></span>**Pokud počítač přestane reagovat**

Pokud počítač nereaguje na klávesnici, myš, dotykový panel či jiné polohovací zařízení:

- 1. Stiskněte a přidržte napájecí tlačítko alespoň na dobu 8 až 10 sekund, než se počítač vypne.
- 2. Jakmile se počítač vypne, stiskněte znovu napájecí tlačítko, abyste jej zapnuli.

**POZNÁMKA:** Když restartujete počítač, možná se spustí program chkdsk. Postupujte podle pokynů na obrazovce.

**UPOZORNENI:** Pamatujte na to, že když použijete tlačítko napájení k vypnutí počítače, můžete ztratit data. Pokud je to možné, předcházejte ztrátě dat<br>tím, že budete operační systém Microsoft® Windows Vista™ vypínat přes

## <span id="page-10-2"></span>**Pokud program přestane reagovat**

- 1. Stiskněte současně <Crtl><Shift><Esc>.
- 2. Klepněte na kartu **Applications** (Aplikace) a vyberte program, který již nereaguje.
- 3. Klepněte na tlačítko **End Task** (Ukončit úlohu).

**UPOZORNĚNÍ:** Pamatujte na to, že při použití funkce Ukončit úlohu k zavření aplikace mohou být neuložená data v aplikaci ztracena.

# <span id="page-11-0"></span>**Uživatelské účty a přepínání uživatelů**

**Příručka pro začátečníky s Microsoft® Windows Vista™**

- Jak přidat u[živatelský úč](#page-11-1)et
- Jak př[epnout u](#page-11-2)živatele

Jakmile je nainstalován operační systém Microsoft® Windows Vista™, může administrátor nebo uživatel s právy administrátora vytvářet další uživatelské účty.<br>Možná budete chtít vytvořit uživatelské účty, aby počítač mohla p

### <span id="page-11-1"></span>**Jak přidat uživatelský účet**

- 1. Klepněte na tlačítko **Start** umístěné v levém dolním rohu plochy Windows Vista a pak klepněte na **Control Panel** (Ovládací panely).
- 2. V okně **Control Panel** (Ovládací panely) klepněte na **User Accounts and Family Safety** (Uživatelské účty a bezpečnost rodiny).
- 3. Klepněte na **User Accounts** (Uživatelské účty).
- 4. Klepněte na **Manage another account** (Spravovat jiný účet) a po vyzvání klepněte na **Continue** (Pokračovat).
- 5. Klepněte na **Create a new account** (Vytvořit nový účet).
- 6. Zadejte jméno nového uživatelského účtu do textového pole.
- 7. Přečtěte si informace popisující standardní účet a administrátorský účet, a pak vyberte **Standard user** (Standardní uživatel) nebo **Administrator** (Administrátor).
- 8. Klepněte na **Create Account** (Vytvořit účet).

**POZNÁMKA:** Mohou být k dispozici další možnosti podle toho, jakou verzi Windows Vista používáte. Také možnosti dostupné ve Windows Vista se<br>mohou lišit, jestliže je váš počítač připojen k doméně. Další informace naleznete

## <span id="page-11-2"></span>**Jak přepnout uživatele**

Možnost přepínání uživatelů můžete používat k tomu, aby více uživatelů mohlo přistupovat k jednomu počítači, aniž by se předchozí uživatel musel odhlašovat.

1. Klepněte na tlačítko **Start** umístěné v levém dolním rohu plochy Windows Vista a pak klepněte na šipku v pravém dolním rohu menu Start, jak je ukázáno následovně:

#### 

2. Klepněte na **Switch User** (Přepnout uživatele).

Když použijete přepnutí uživatele, programy, které předchozí uživatelé používaly, zůstanou spuštěny na pozadí, což může snižovat rychlost odezvy počítače.

Také multimediální programy, jako jsou hry a DVD, možná nebudou fungovat s možností přepnutí uživatele. Další informace naleznete v dokumentaci Microsoft Windows Vista.

## <span id="page-12-0"></span>**Novinky v Microsoft® Windows Vista™**

**Příručka pro začátečníky s Microsoft® Windows Vista™**

- **O** Tla[čítko Start](#page-12-1)
- **Průvodce pře**
- [Volba Spánek nahrazuje Úsporný rež](#page-12-3)im
- [Nové ovládání uživatelského úč](#page-12-4)tu zvyšuje zabezpečení
- [Nový design řádku menu a oken nahrazuje klasický řádek menu](#page-13-0)
- Více možnosti p[ři klepnutí pravým tlačítkem na plochu](#page-13-1)
- **O** [Nový boční panel zobrazený na ploš](#page-13-2)e
- **O** [Internet Explorer s kartami](#page-14-0)
- **·** Spoušt[ění aplikací z vyhledávacího textového pole v menu Start](#page-14-1)
- Spouštění programů odstraně[no z menu Start](#page-14-2)
- **O** Vylep[šená navigace](#page-14-3)

Uživatelé, kteří znají předchozí verze systému Microsoft® Windows® si povšimnou některých rozdílů ve funkcích a uživatelského rozhraní systému Microsoft<br>Windows Vista. Tento dokument popisuje nejvýraznější rozdíly systému

- **POZNAMKA:** Kompletní dokumentaci Windows Vista naleznete v dokumentaci Microsoft Windows Vista. Nápověda a podpora Windows Vista obsahuje<br>online dokumentaci. Tyto informace zobrazíte klepnutím na tlačítko Start a výběrem můžete vyhledat určité téma.
- **POZNAMKA:** Různé verze operačního systému Microsoft Windows Vista nabízejí různé funkce a mají různé požadavky na systém. Konfigurace vašeho<br>hardwaru může také určovat, jaké funkce Windows Vista budou pro vás k dispozici.
- **POZNAMKA:** K vašemu počítačovému systému se dodává nejrůznější dokumentace. Možná si povšimnete, že některá dokumentace se odvolává na<br>systém Windows XP. Obecně platí, že dokumentace pro Windows XP platí také pro váš syst menu nebo jiných prvků na obrazovce v systému Windows Vista poněkud liší. Manu Start ve Windows Vista nabízí navíc rychlejší přístup k mnoha funkcím než ve Windows XP.

## <span id="page-12-1"></span>**Tlačítko Start**

Tlačítko Start ve Windows Vista má podobnou funkci a umístění jako v předchozích verzích Windows. Vzhled tlačítka Start se však změnil.

Následující obrázek ukazuje tlačítko Start ve Windows Vista.

#### **Tlačítko Start ve Windows Vista**

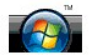

Následující obrázek ukazuje tlačítko Start v předchozích verzích Windows.

#### **Klasické tlačítko Start**

**A** start

#### <span id="page-12-2"></span>**Průvodce pro přenos souborů**

Předchozí verze Windows měly průvodce pro přenos souborů a nastavení. Tento průvodce byl ve Windows Vista přejmenován na Windows Easy Transfer (Snadný přenos Windows) a je snadněji přístupný. Chcete-li spustit průvodce snadným přenosem Windows, postupujte takto:

- 1. Klepněte na tlačítko **Start**.
- 2. Klepněte na **Windows Easy Transfer** (Snadný přenos Windows). Až budete vyzváni, klepněte na **Pokračovat** (Pokračovat).
- 3. Postupujte podle pokynů zobrazený v průvodci **Windows Easy Transfer** (Snadný přenos Windows).

#### <span id="page-12-3"></span>**Možnost Spánek nahradila pohotovostní režim**

Když svůj počítač ponecháte nakrátko bez dohledu, možná nebudete chtít vypínat systém. Předchozí verze Windows měly možnost pohotovostního režimu,<br>která vám umožňovala zanechat systém a obnovit práci, aniž byste systém mus

V systému Windows Vista možnost Spánek nahradila možnost pohotovostní režim. Další informace naleznete v tématu Pou[žívání režimu spánku](file:///E:/Software/WinVista/cz/html/startstp.htm#1058084).

#### <span id="page-12-4"></span>**Nové ovládání uživatelského účtu zvyšuje zabezpečení**

V předchozích verzích systému Windows byly uživatelské účty obvykle členy skupiny Administrator a měly přístup k oprávněním Administrator. Jelikož oprávnění<br>Administrator umožňují přístup ke všem prostředkům operačního sys

Pro vyšší zabezpečení systému nabízí systém Windows Vista nástroj UAC (User Account Control), který omezuje přístup standardních uživatelských účtů k

operačnímu systému. Standardní uživatelský účet neumožňuje přístup k prostředkům operačního systému, které představují bezpečnostní riziko.

Pokud je takový přístup povolen, nástroj User Account Control vyžaduje, aby standardní uživatelé zadávali heslo při provádění funkcí, které vyžadují vyšší přístup k operačnímu systému. Můžete být například vyzváni, abyste zadali heslo administrátora, když instalujete software nebo provádíte jiné změny na operačním systému.

Při používání administrátorského účtu nástroj User Account Control vybídne uživatele Administrator, aby klepli na "Pokračovat" nebo "Storno", když provádějí funkce, které mohou představovat bezpečnostní riziko.

**POZNÁMKA:** Další informace o řízení uživatelských účtů naleznete v dokumentaci pro systém Microsoft Windows Vista. Můžete prohledat online nápovědu pro toto téma. Klepněte na tlačítko Start a vyberte Nápověda a podpora, abyste mohli přistoupit k těmto informacím. Ve vyhledávacím poli vyhledejte User Account Control.

#### <span id="page-13-0"></span>**Nový design řádku menu a oken nahrazuje klasický řádek menu**

Možná si všimnete, že některé aplikace Windows Vista již při prvním spuštění nezobrazují klasický řádek menu. V předchozích verzích Windows klasický řádek<br>menu obvykle uváděl možnosti jako Soubor, Zobrazit atd. Zvláště nás

- l Windows Explorer
- l Internet Explorer®
- l Počítač (dříve Tento počítač)
- l Media Player

V některých případech nabízí systém Windows Vista možnost zobrazit klasický řádek menu. Pro jiné aplikacení není klasický řádek menu k dispozici. Namísto toho jsou možnosti klasického řádku menu nahrazeny novými možnostmi řádku menu, novými možnostmi při kliknutí pravým tlačítkem myši a novým zobrazením v podokně.

#### **Jak zobrazit klasický řádek menu v prohlížeči Internet Explorer**

- 1. Spusťte Internet Explorer.
- 2. Vyberte **Menu Bar** (Řádek menu) z rozbalovacího menu **Tools** (Nástroje).

#### **Jak zobrazit klasický řádek menu v přehrávači Media Player**

- 1. Spusťte Windows Media Player.
- 2. Vyhledejte rozbalovací menu **Layout Options** (Možnosti uspořádání) v řádku menu Windows Media Player. Název menu **Layout Options** (Možnosti uspořádání) se možná nezobrazí, dokud nad menu neumístíte kurzor myši.
- 3. Vyberte **Show Classic Menus** (Zobrazit klasická menu) z rozbalovacího menu **Layout Options** (Možnosti uspořádání).

#### **Možnosti klepnutí pravým tlačítkem myši nahradily někter možnosti klastického řádku menu**

V některých případech jsou nyní možnosti, dříve zobrazené v klasickém řádku menu, přístupné kliknutím pravým tlačítkem myši. Můžete například zobrazit<br>podrobnosti o souboru v aplikaci Windows Explorer klepnutím pravým tlaí

#### **Přemístění některých možností klasického řádku menu**

Možná zjistíte, že možnosti uvedené v klasickém řádku menu byly přemístěny. Můžete například stále namapovat síťovou jednotku pomocí aplikace Počítač, ale tato možnost se již nezobrazuje jako volba v rozbalovacím menu ve Windows Explorer.

### <span id="page-13-1"></span>**Další informace o klepání pravým tlačítkem myši na plochu**

Plocha Windows Vista nabízí rychlý přístup k funkcím, které byly v předchozích verzích Windows dostupné pouze přes Ovládací panely nebo Windows Explorer.<br>Můžete například klepnout pravým tlačítkem myši na plochu a vybrat Windows Vista. Můžete také klepnout pravým tlačítkem myši na plochu a vybrat **New (Nový), abyste zobrazili možnos**ti zobrazení pro vytvoření složky,<br>textového souboru a jiných položek.

Možná budete chtít prozkoumat možnosti klepnutí pravým tlačítkem myši na ploše, abyste se s těmito funkcemi seznámili.

#### <span id="page-13-2"></span>**Nový boční pruh na ploše**

Windows Vista má na ploše nový boční pruh. Pro vaše pohodlí a potěšení zobrazuje boční pruh prezentace, titulky zpráv a jiné položky nebo "nápady", které můžete na boční pruh přidat nebo je odstranit.

#### **Jak přidat položku na boční pruh**

Na boční pruh lze přidat několik položek včetně seznamu kontaktů, CPU metru, kalendáře a jiných užitečných položek.

- 1. Klepněte pravým tlačítkem myši na boční pruh a vyberte **Add Gadgets** (Přidat položky).
- 2. Poklepejte na položku, kterou chcete přidat do bočního pruhu.

#### **Jak odstranit položku z bočního pruhu**

Klepněte pravým tlačítkem myši na položku, kterou chcete odstranit, a vyberte **Close Gadget** (Zavřít položku).

#### **Jak zavřít boční pruh**

Jestliže chcete odstranit boční pruh, aby se nezobrazoval na ploše, klepněte pravým tlačítkem myši na boční pruh a vyberte Close Sidebar (Zavřít boční pruh).<br>Když je boční pruh zavřený, zobrazí se jako ikona v panelu úloh.

#### **Jak zobrazit boční pruh**

- 1. Vyhledejte ikonu bočního pruhu v panelu úloh. Když přejedete kurzorem myši přes ikonu bočního pruhu, zobrazí se **Windows Sidebar** (Boční pruh Windows).
- 2. Poklepejte na ikonu bočního pruhu, abyste jej zobrazili na pracovní ploše.

## <span id="page-14-0"></span>**Využívání karet v Internet Explorer**

Internet Explorer byl v systému Windows Vista aktualizován, aby umožňoval prohlížení s kartami. Nové webové stránky nemusíte otevírat otevřením nového<br>okna Internet Explorer - můžete zobrazit novou kartu v tomtéž okně apli webovými stránkami.

### <span id="page-14-1"></span>**Spuštění aplikací z vyhledávacího textového pole menu Start**

V menu Start se zobrazuje vyhledávací textové pole. Kromě vyhledávání složek nebo souborů lze toto vyhledávací textové pole použít k otevření aplikace. Chcete-li například otevřít aplikaci Poznámkový blok, postupujte takto:

- 1. Klepněte na tlačítko **Start**.
- 2. Napište **poznámkový blok** do vyhledávacího textového pole a stiskněte tlačítko <Enter>.

# <span id="page-14-2"></span>**Spouštění programů odstraněno z menu Start**

V předchozích verzích Windows se nástroj Spustit zobrazoval v menu Start. Tento nástroj je k dispozici také v systému Windows Vista, ale už není zobrazen v menu Start. Jak otevřít nástroj Spustit:

- 1. Klepněte na tlačítko **Start**.
- 2. Napište **run** (spustit) do vyhledávacího textového pole a stiskněte klávesu <Enter>.

## <span id="page-14-3"></span>**Vylepšená navigace**

Menu Start a jiná okna v systému Windows Vista jsou navržena tak, aby umožňovala rychlý přístup k aplikacím a souborům, aniž by zobrazovala řadu<br>kaskádovitých menu jako u předchozích verzí Windows. Namísto toho se zobrazen

Podobně jako v aplikaci Internet browser, okna Windows Vista mají tlačítko "Zpět" (zobrazené jako šipka doleva), které vám umožňuje vrátit se na předchozí okno.

Kromě toho menu Start a jiná okna obsahují vyhledávací textové pole, které vám umožňuje rychle vyhledat průvodce, aplikace, soubory a online nápovědu.